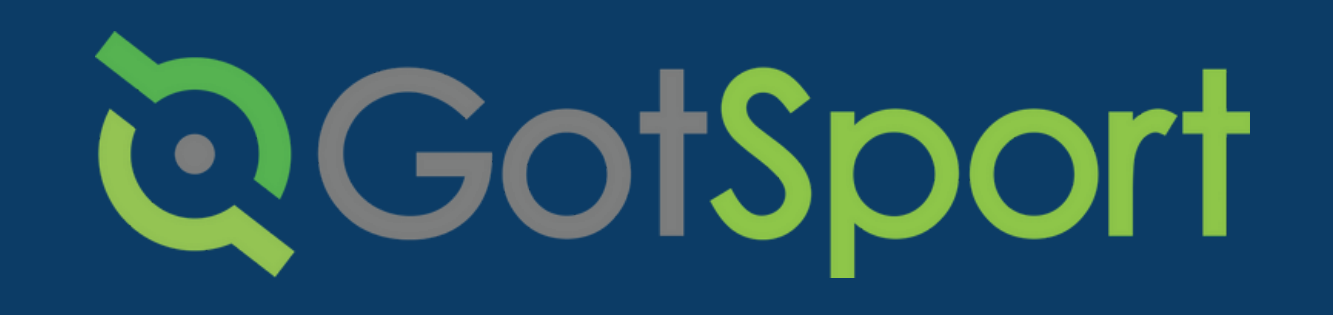

# PASOS PARA **ENVIAR SU** SAFESPORT

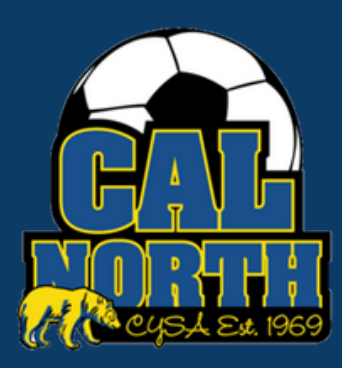

# **QGotSport**

# **SafeSport** Envío de Requisitos de Usuario

### **PASO 1** Inicia sesion en tu cuenta de GotSport en [system.gotsport.com](http://system.gotsport.com/)

**PASO 2** Dependiendo del rol que tenga en su club, los requisitos del usuario consistirán en Introducción a la seguridad (Intro to Safety), SafeSport, LiveScan y Verificación de antecedentes (background check), o los cuatro. Estos requisitos de usuario se ubicarán en el "Panel de control" de su cuenta. Haga clic en "Detalles" para continuar con el requisito respectivo.

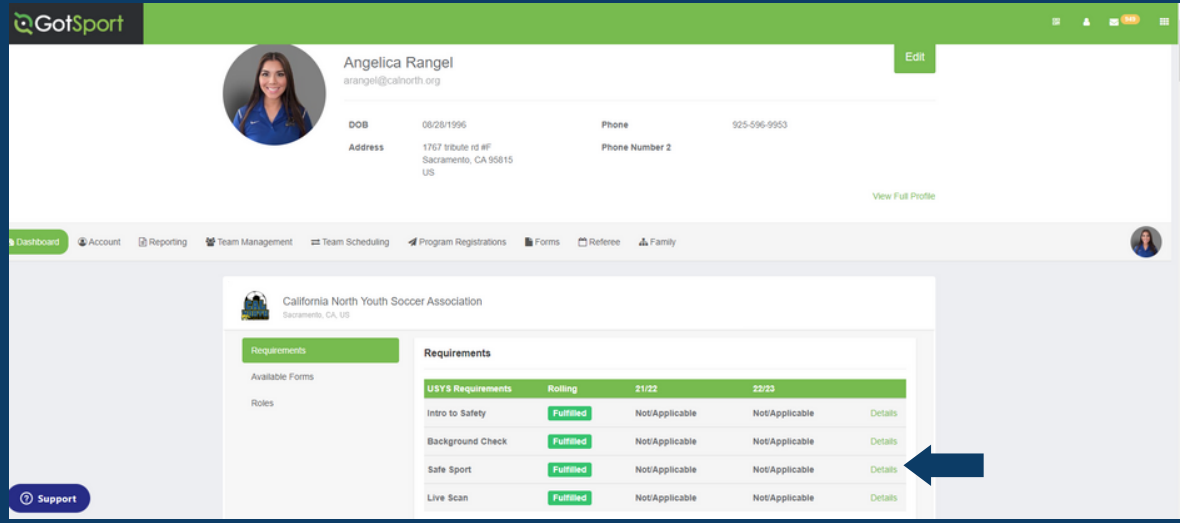

**PASO 3** Haga clic en "Iniciar curso" para comenzar el curso.

 $\bigcap$   $-$ 

Si ya completó este curso durante el año pasado, puede verificar los registros en [SafeSport.org](https://safesporttrained.org/) seleccionando "Verificar registros." (Check Records)

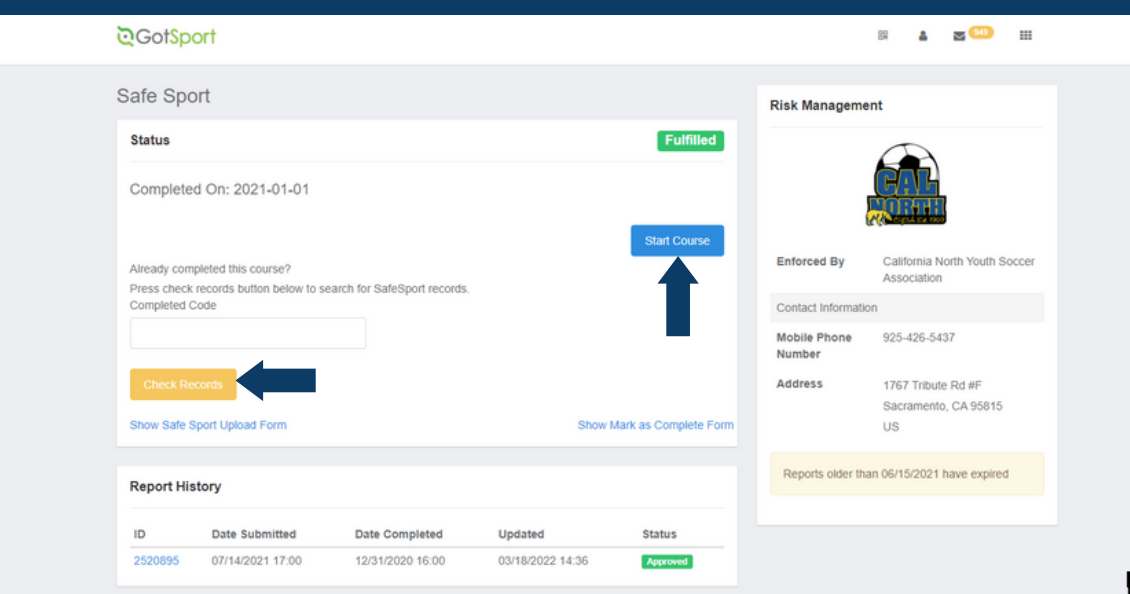

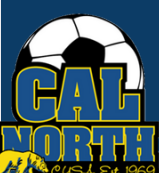

# **D**GotSport

 $Q$  Iniciar sesión  $\equiv$ 

# **SafeSport** Envío de Requisitos de Usuario

**PASO 4** Al seleccionar "Iniciar curso", accederá al sitio web de SafeSport, donde se le pedirá que se registre para obtener una cuenta o que inicie sesión.

**G** SAFESPORT

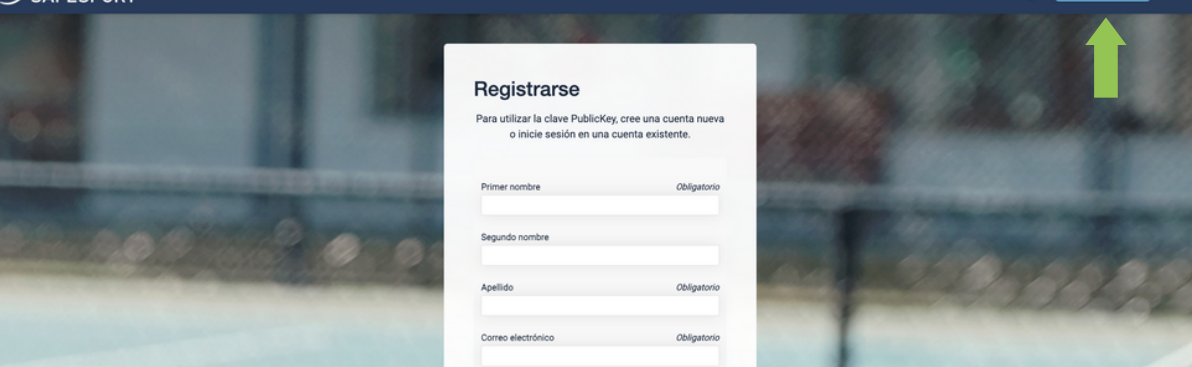

### PASO 5

PASO 6

Bandeja de entrada

Después de iniciar sesión, se le pedirá que ingrese una clave de inscripción que aparece automáticamente.

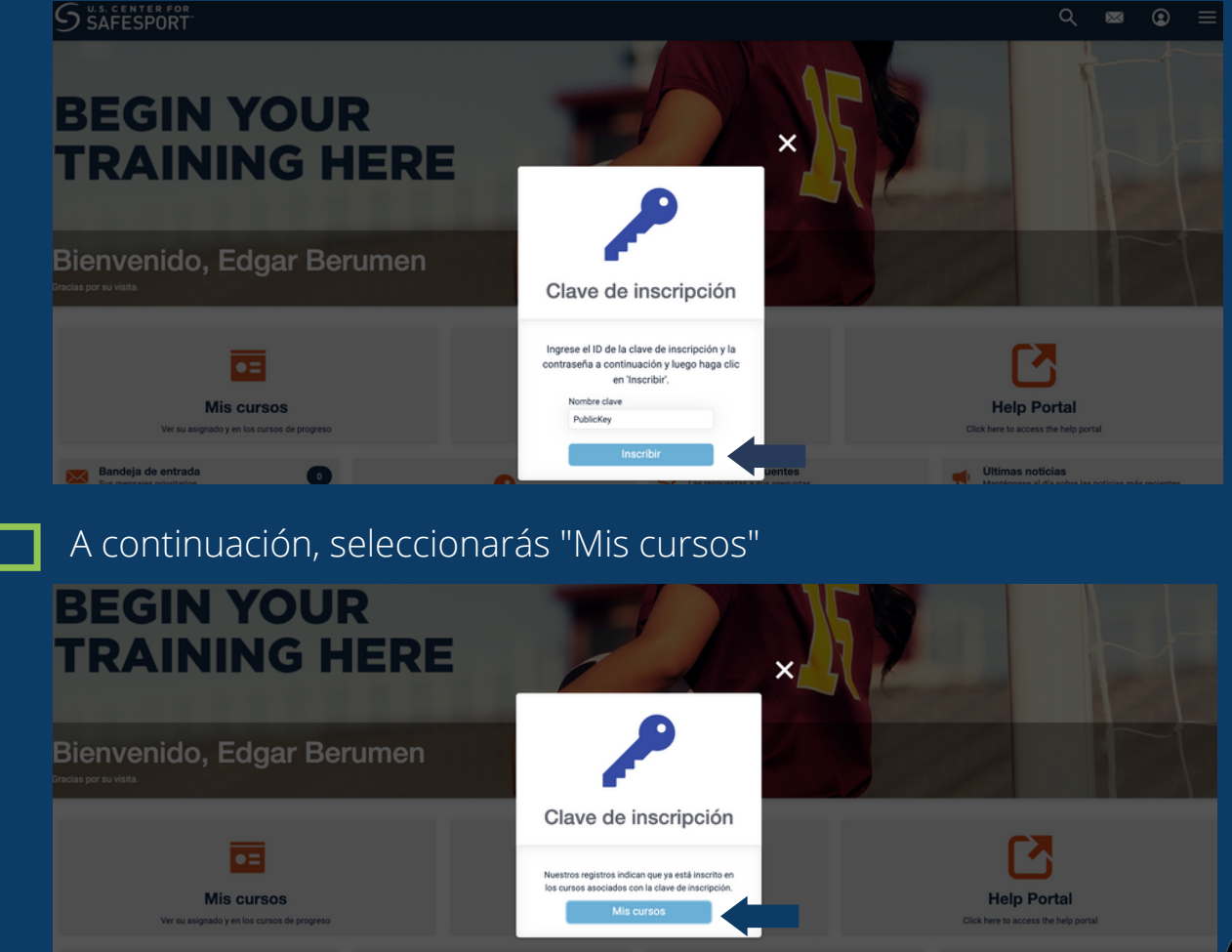

Pregun

Clave de inscripción

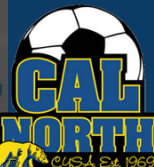

 $\bigcup_{\text{Mantérocase al dia sol.}}$ 

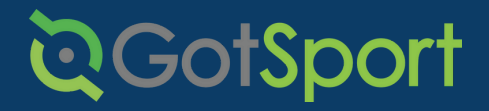

# **SafeSport** Envío de Requisitos de Usuario

**PASO 7 PECEC** Después de hacer clic en "Mis cursos", se mostrarán todos sus cursos. Luego seleccionará el curso respectivo necesario. Luego comenzará y completará el curso.

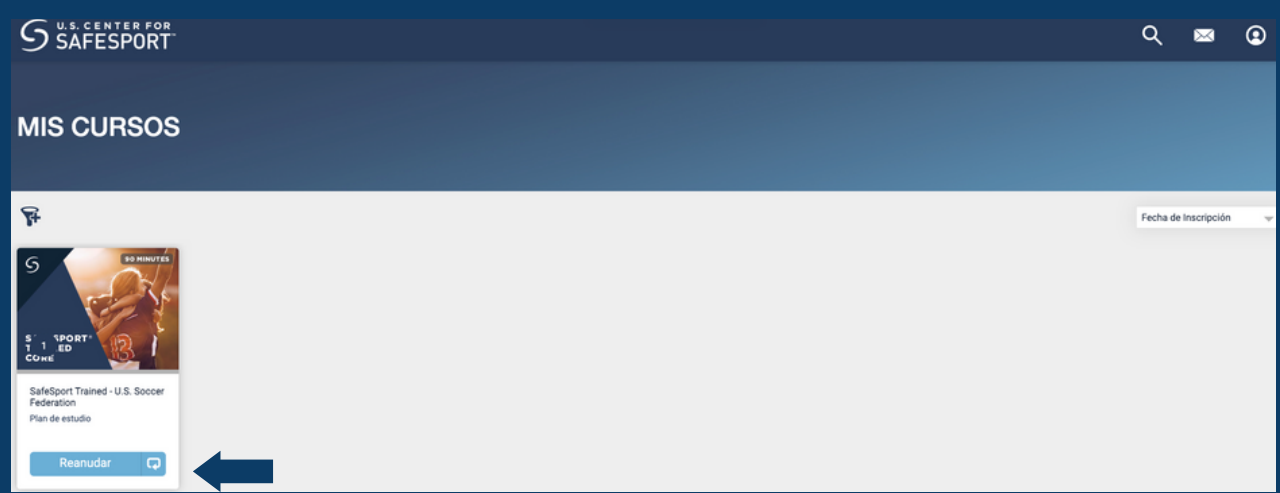

PASO 8

Una vez que haya completado su curso, regresará a GotSport y seleccionará "Verificar registros" para actualizar automáticamente su requisito de SafeSport.

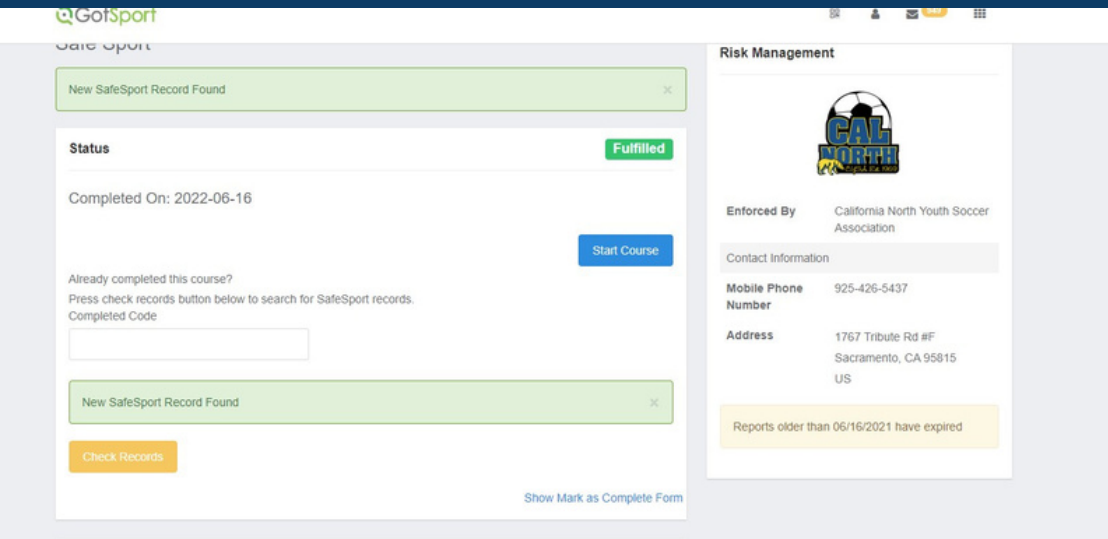

Si tiene alguna pregunta, no dude en comunicarse con su representante de servicios para miembros. Si no está seguro de quién es su representante, visite nuestro directorio de contactos o llame a nuestra oficina al (925)-426-5437.

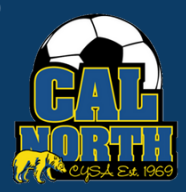

<https://www.calnorth.org/contact-directory>